## **Cadastrar Memorando Circular**

1) SIPAC->Portal Administrativo->Aba Comunicação->Memorandos eletrônicos- >Cadastrar Memorando Circular

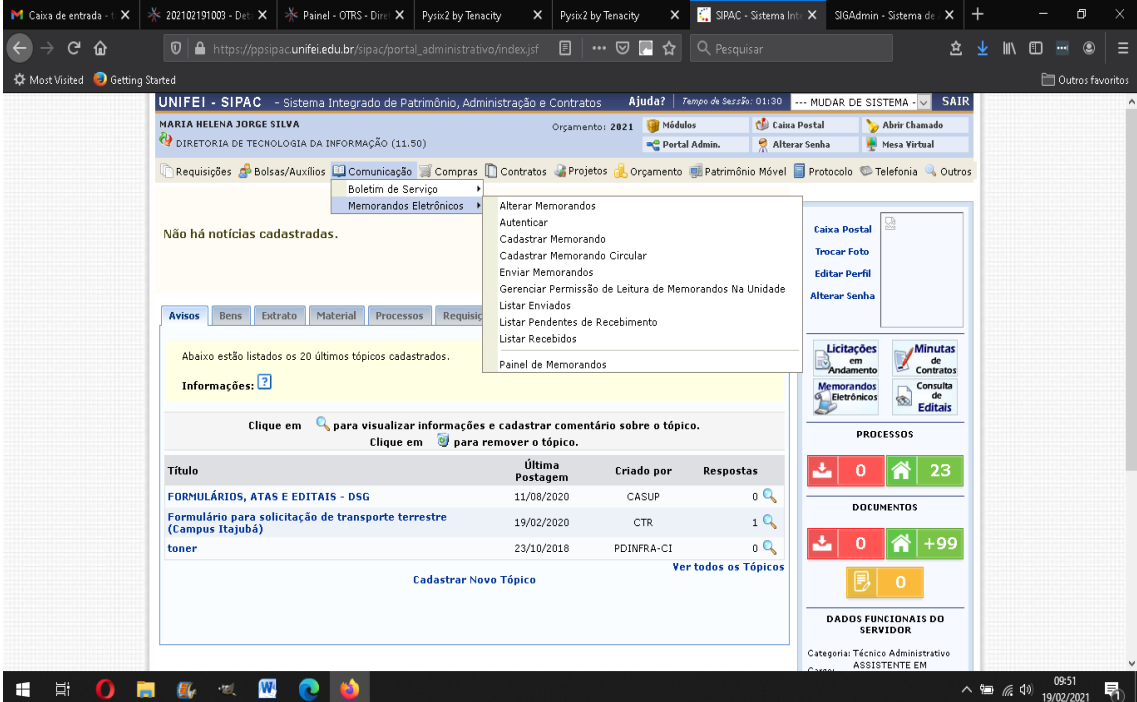

## 2) Abrirá a seguinte tela:

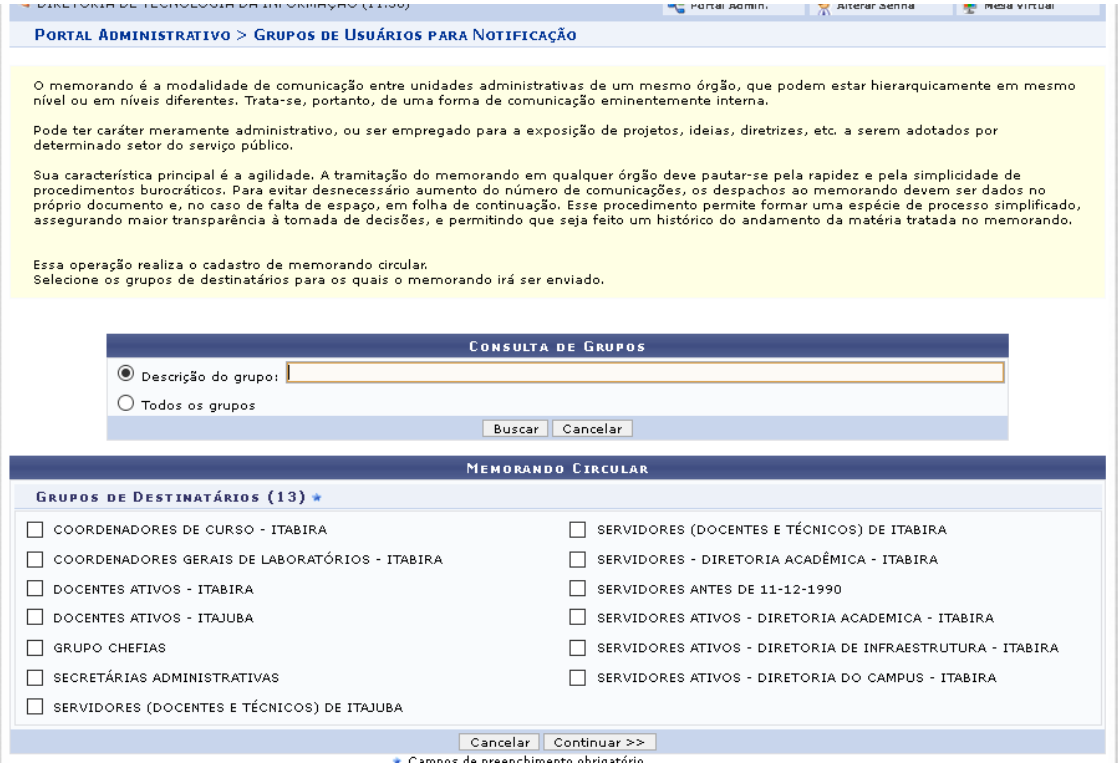

## 3) Selecione um grupo e clique em continuar:

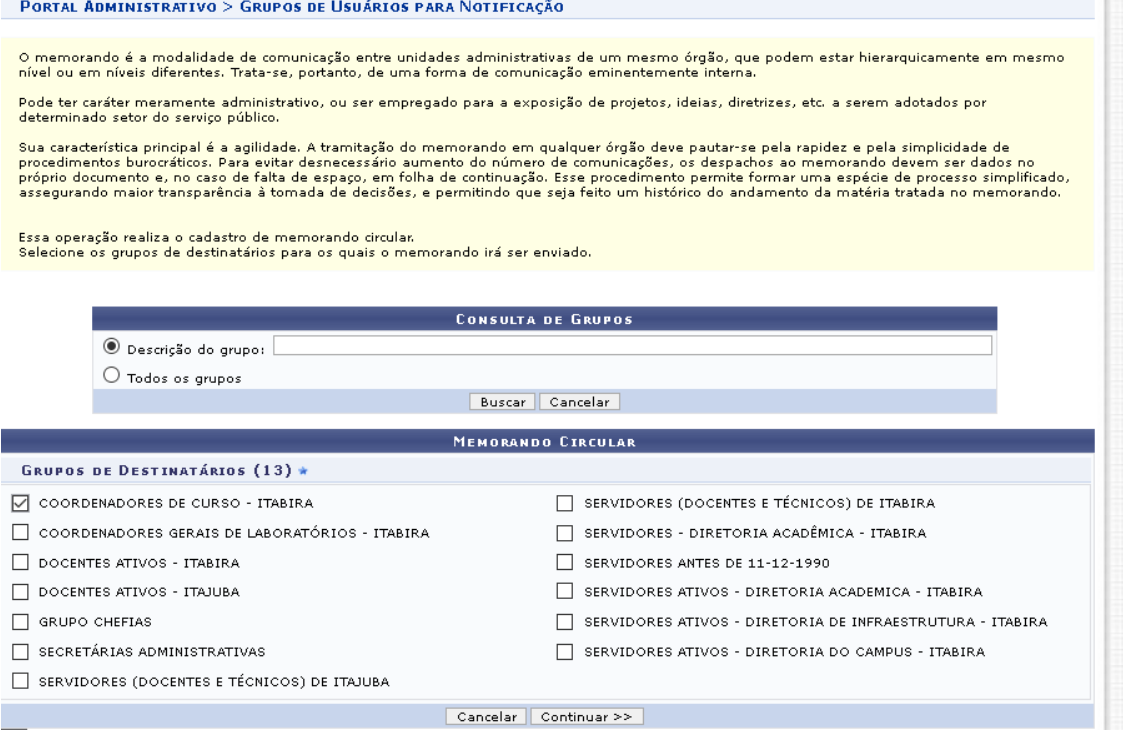

4) Escrever o dados do memorando , podendo anexar um arquivo , com a extensão

permitida. Verificar a extensão permitida em

Depois de preenchido o as dados obrigatórios clicar em Continuar:

PORTAL ADMINISTRATIVO > INFORMAÇÕES DO MEMORANDO ELETRÔNICO

Essa operação realiza o cadastro de memorando eletrônico. Para a realização desse cadastro devem ser informados os seguintes campos:

- Título do Memorando: descrição resumida do que o memorando trata;<br>• Assunto do Memorando: assunto referente ao memorando de acordo com sua classificação CONARQ;<br>• Assunto Detalhado: descrição mais detalhada do assunto do

- 
- 

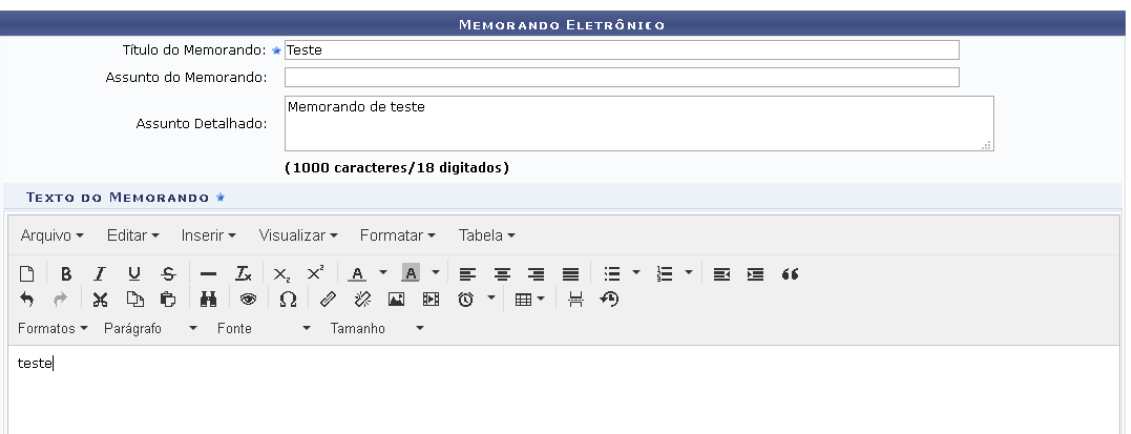

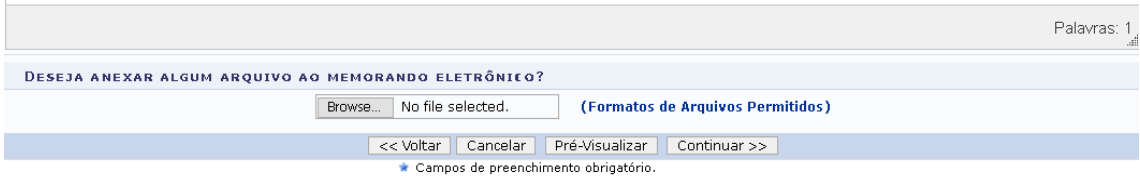

**Portal Administrativo** 

5)Escolher o servidor que assinará o Memorando, conforme exemplo abaixo e clicar em **Adicionar Servidor**.

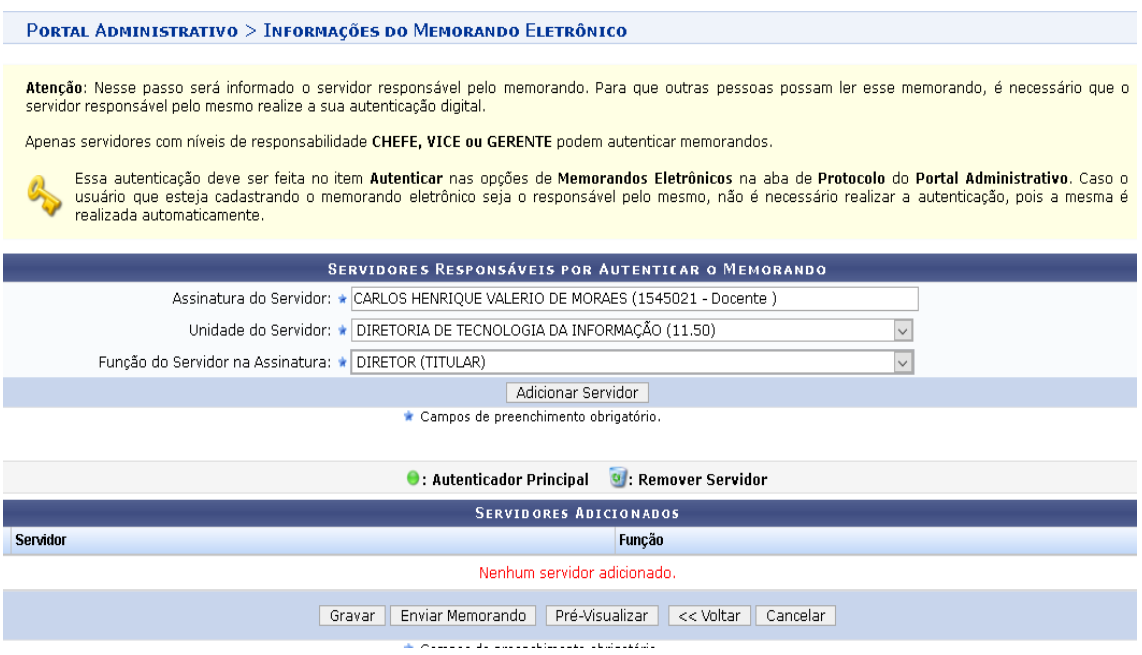

## Servidor adicionado , poderá escolher as funções abaixo:

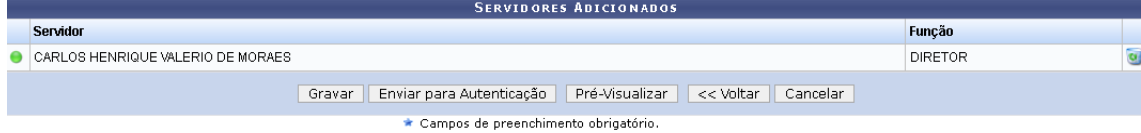